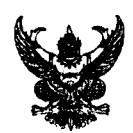

# บันทึกข้อความ

ส่วนราชการ สำนักงานส่งเสริมการปกครองท้องถิ่นจังหวัดกระบี่ โทร.๐-๗๕๖๑-๑๘๙๙

- ที่ กบ $\circ$ obsn.ด/ $\rho$ . Grvn วันที่ 90 ตุลาคม ๒๕๕๗
- เรื่อง การบันทึกและปรับปรุงระบบข้อมูลกลางองค์กรปกครองส่วนท้องถิ่น (INFO) ประจำปีงบประมาณ พ.ศ. ๒๕๕๘

เรียน นายกองค์การบริหารส่วนจังหวัดกระบี่ นายกเทศมนตรีเมืองกระบี่ ท้องถิ่นอำเภอ ทุกอำเภอ

้ด้วยกรมส่งเสริมการปกครองท้องถิ่นแจ้งว่า เพื่อให้การบันทึกข้อมูลกลางองค์กรปกครอง ส่วนท้องถิ่นเป็นปัจจุบันและสามารถนำไปใช้ประโยชน์ได้อย่างมีประสิทธิภาพ จึงให้องค์กรปกครองส่วน ี ท้องถิ่น ดำเนินการบันทึกและปรับปรุงข้อมูลกลางองค์กรปกครองส่วนท้องถิ่น (INFO) ประจำปี งบประมาณ พ.ศ. ๒๕๕๘ ให้ครบถ้วนทุกหมวดภายในวันที่ ๓๐ ธันวาคม ๒๕๕๗ โดยสามารถทำการ ปรับปรุงข้อมูลได้ที่ www.dla.go.th รายการข้อมูลสารสนเทศ หัวข้อข้อมูลกลางองค์กรปกครองส่วน ท้องถิ่น

จึงเรียนมาเพื่อทราบและดำเนินการต่อไป สำหรับอำเภอให้แจ้งองค์กรปกครองส่วน ท้องถิ่นในพื้นที่ดำเนินการต่อไป

 $R^{\mu}$ 

(นายสาโรจุน์ ไขยมาคร) หัวหน้ากลุ่มงานส่งเสริมและพัฒนาท้องถิ่นรักษาราชการแลน ท้องถิ่นจังหวัดกระทื

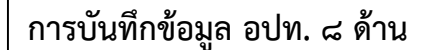

. เข้าสู่ระบบข้อมูลกลางองค์กรปกครองส่วนท้องถิ่น (INFO) ผ่านทางเว็บไซต์ สถ. <u>www.dla.go.th หรือ</u>ที่ URL : http://info.dla.go.th

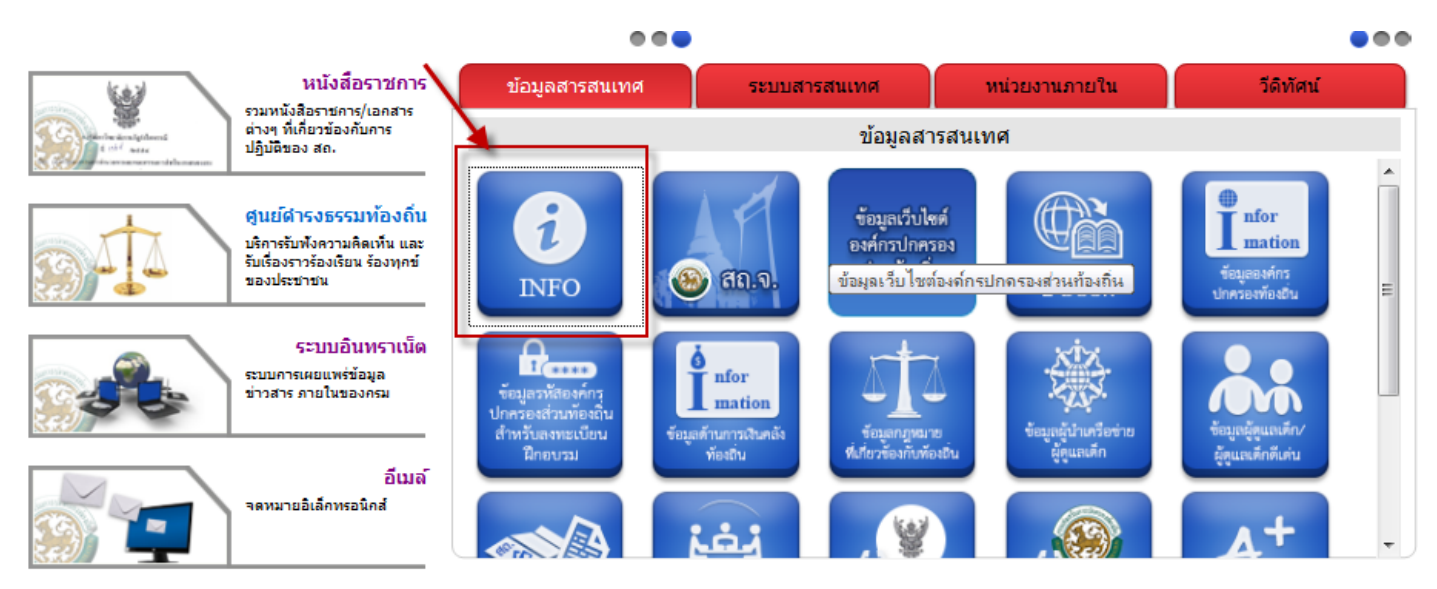

### ๒. ใส่ Username และ Password แล้วเลือก Login

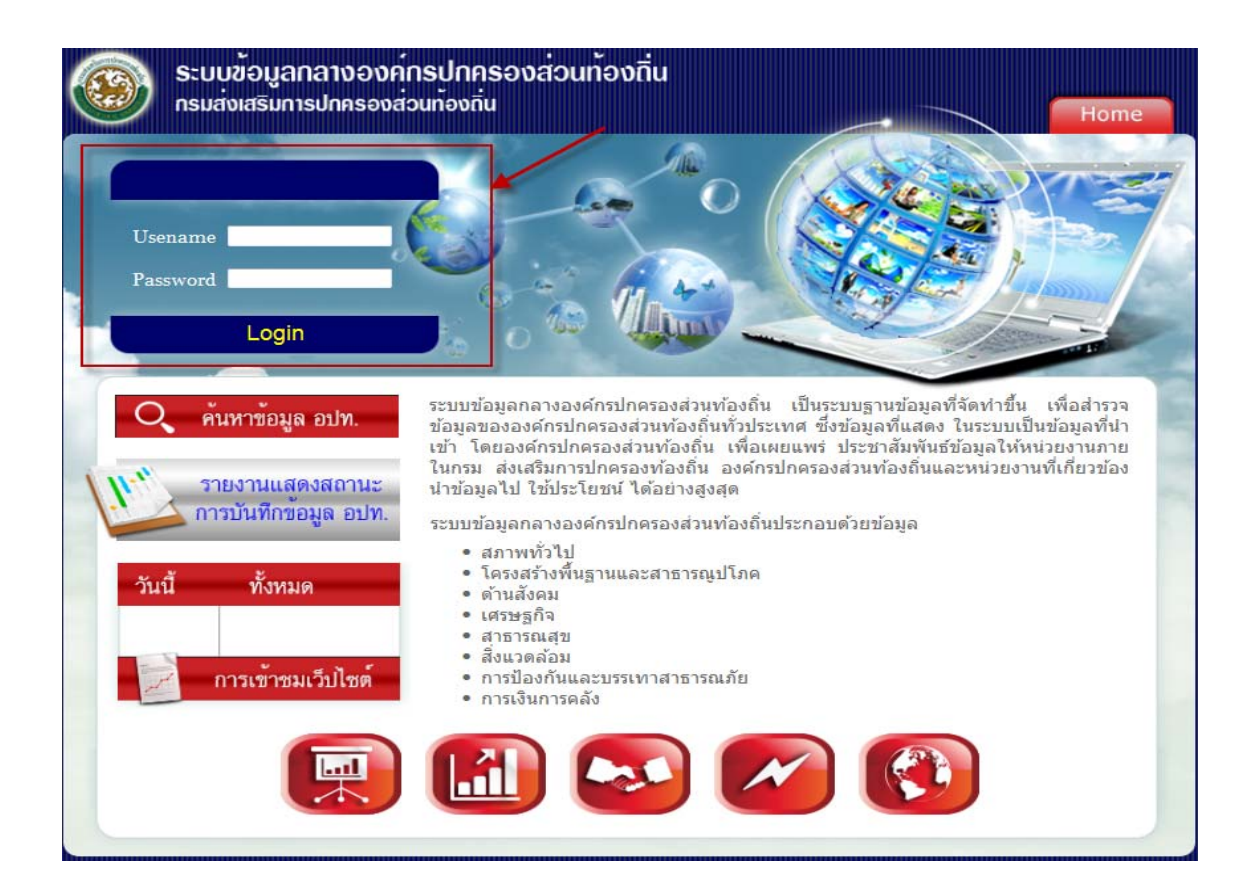

### ี ๓. เลือกเมนู ข้อมูล อปท. ๘ ด้าน

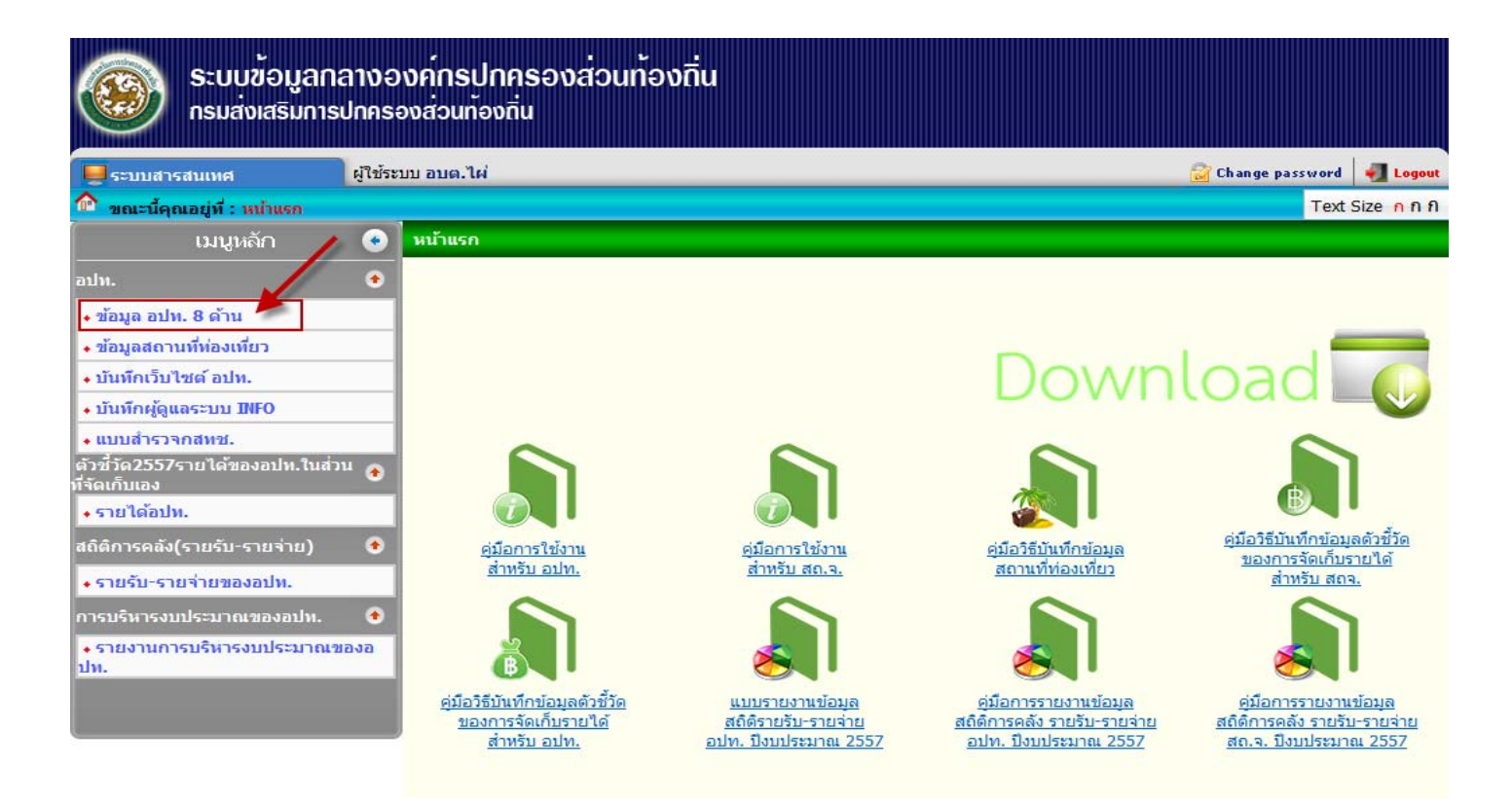

### $\ll$  เลือก ดูข้อมูล (ข้อมูลปี ๒๕๕๗ สามารถดูข้อมูลได้อย่างเดียว อปท. ไม่สามารถแก้ไขข้อมูลได้)

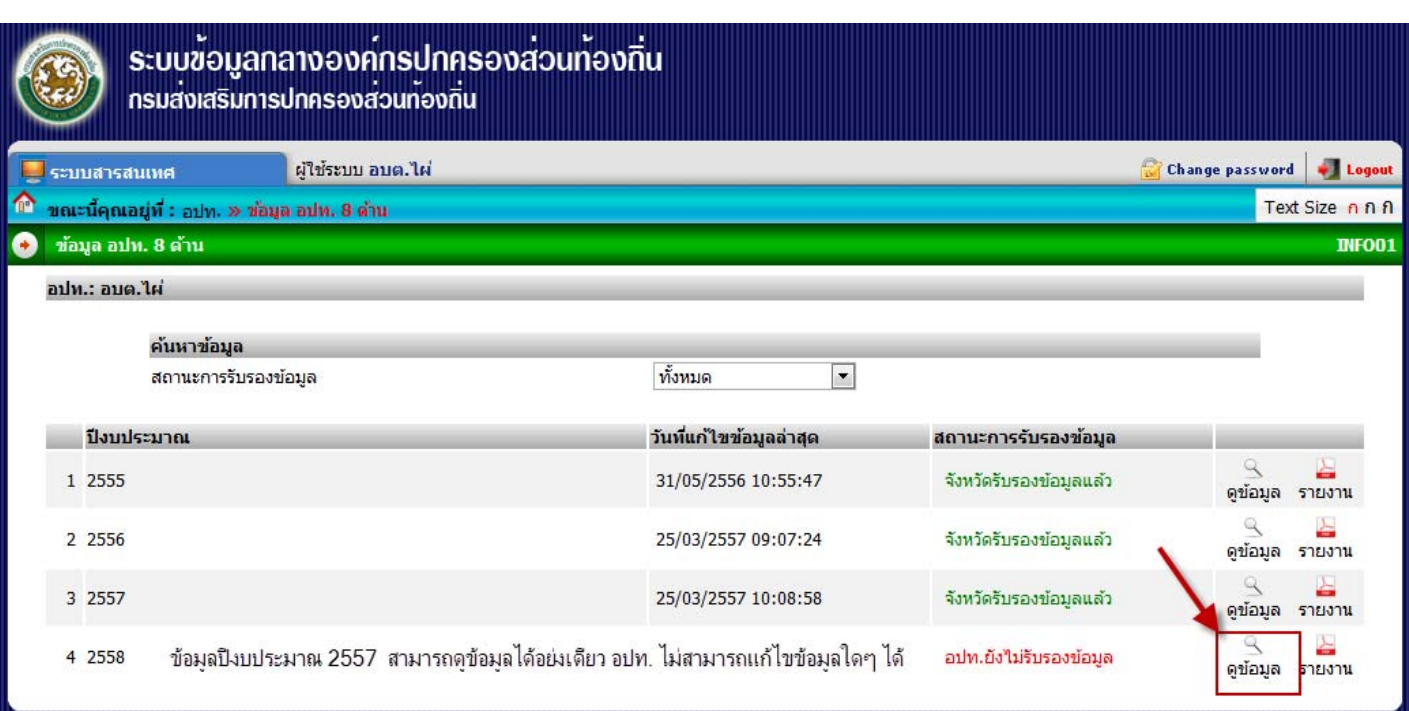

## ึ ๕. ปรับปรุงและบันทึกข้อมูลให้ครบ ๘ ด้าน

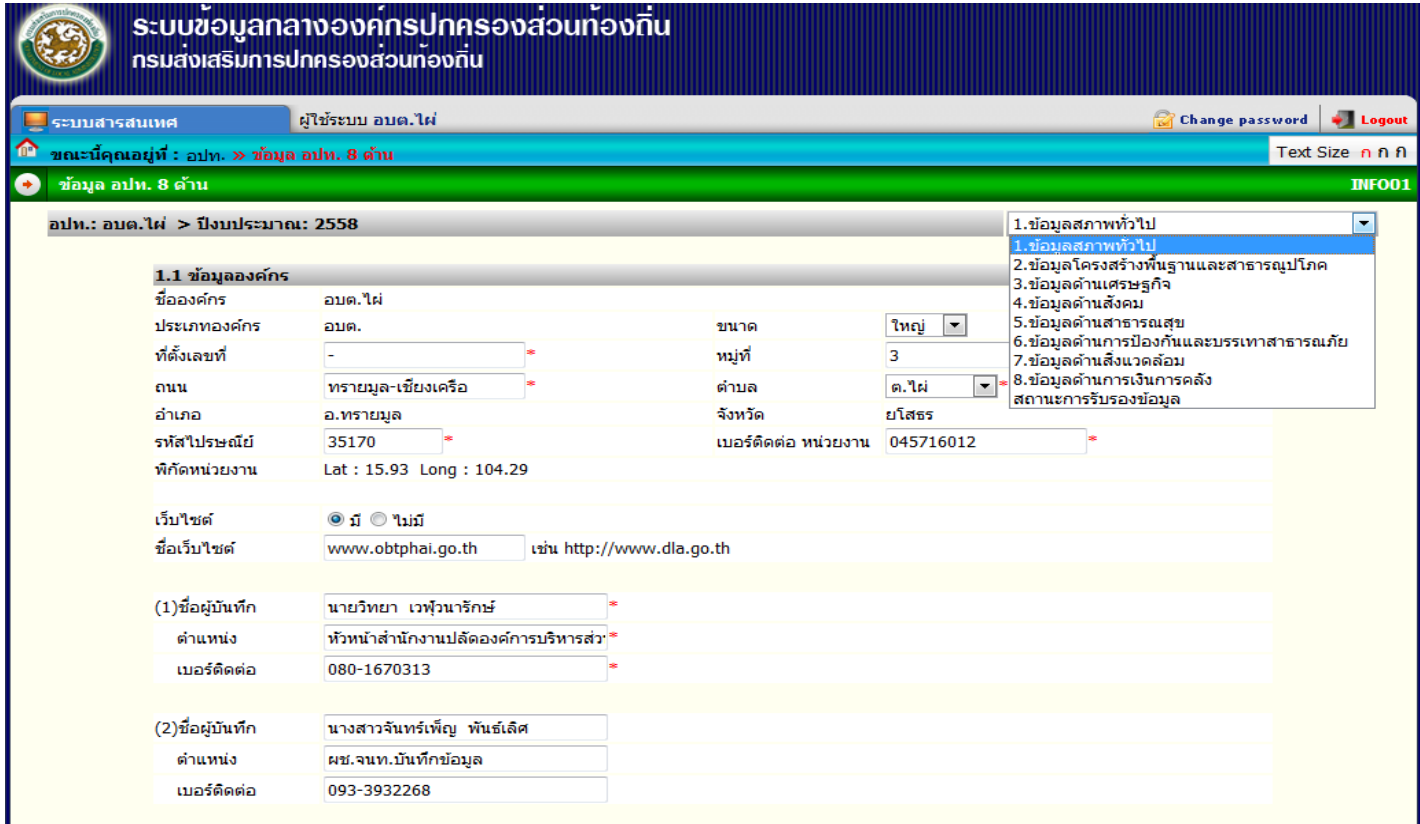

# ้ ๖. เมื่อบันทึกข้อมูลครบ ๘ ด้านแล้ว เลือกเมนู สถานะการรับรองข้อมูล และเลือกรับรองข้อมูลระดับ อปท.

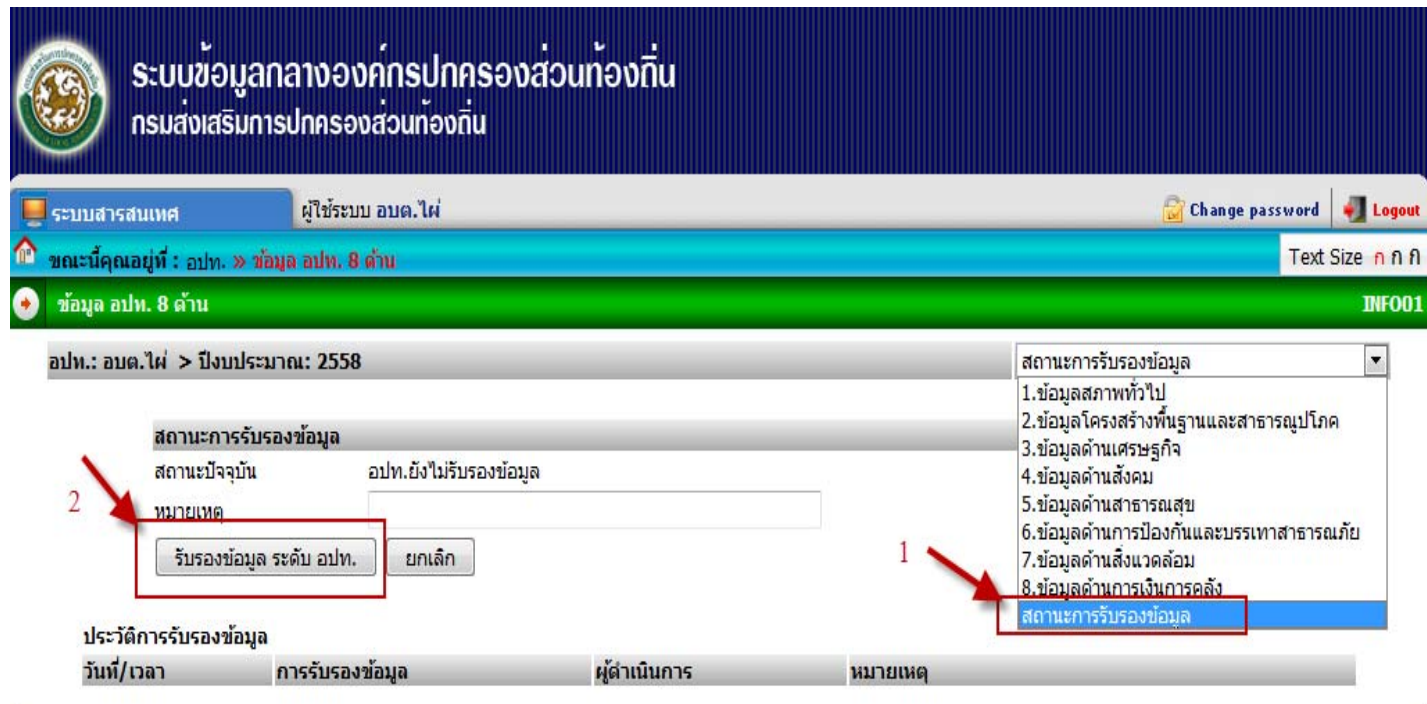

เมื่อรับรองข้อมูลระดับ อปท. แล้วจะปรากฏหน้าจอดังภาพด้านล่างนี้ ซึ่ง อปท. จะไม่สามารถแก้ไขข้อมูลใดๆ ได้ ในกรณีที่ ้อปท. รับรองข้อมูลระดับ อปท. แล้ว แต่ต้องการแก้งไข้อมูลให้ทำการยกเลิกการรับรองข้อมูลระดับ อปท. ก่อน

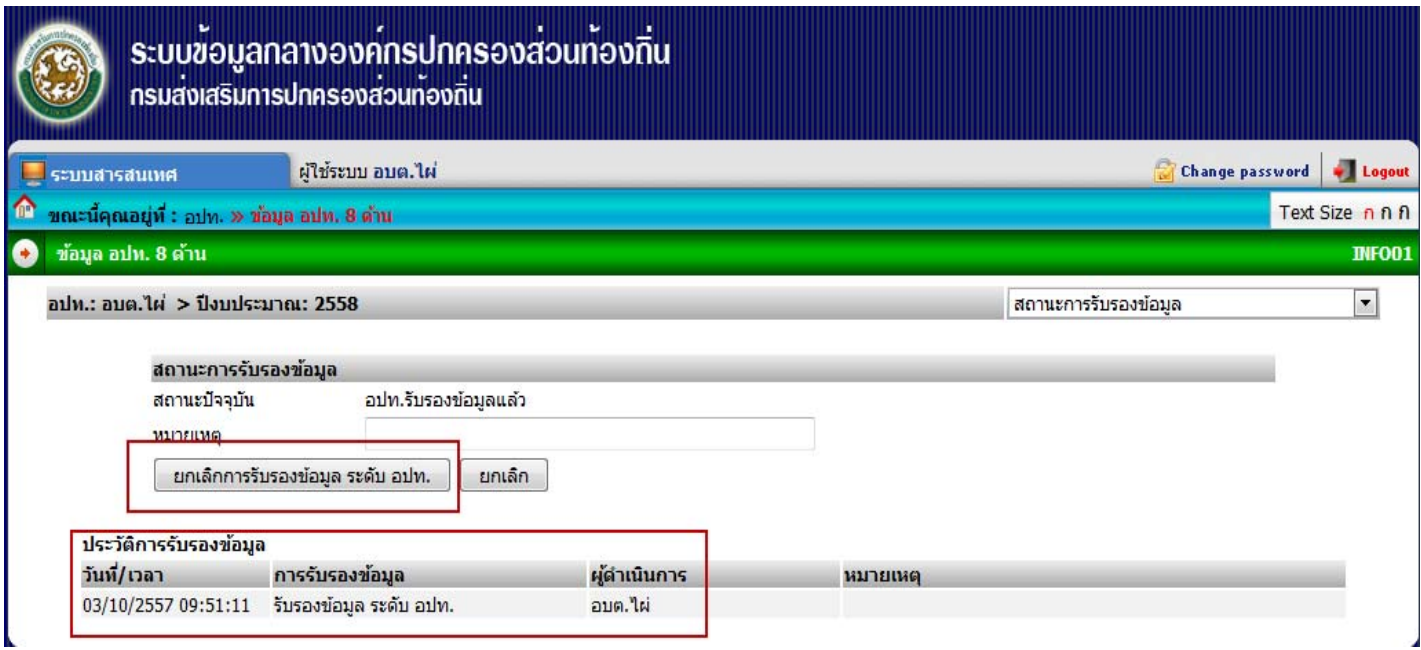

. จ. วิธีการ ยกเลิกการรับรองระดับ อปท. ๑. เลื่อกสถานะการรับรองข้อมูล ๒. เลือกยกเลิกการรับรองข้อมูลระดับ อปท. จากนั้น อปท. สามารถแก้ไขข้อมูลได้ได้และทำการรับรองข้อมูลระดับ อปท. อีกครั้ง หลังแก้ไขปรับปรุงข้อมูลเรียบร้อย แล้ว (ทั้งนี้ อปท.ที่ไม่รับรองข้อมูลระดับ อปท. บุคคลทั่วไปจะไม่สามารถค้นหาข้อมูล อปท. ของท่านได้)

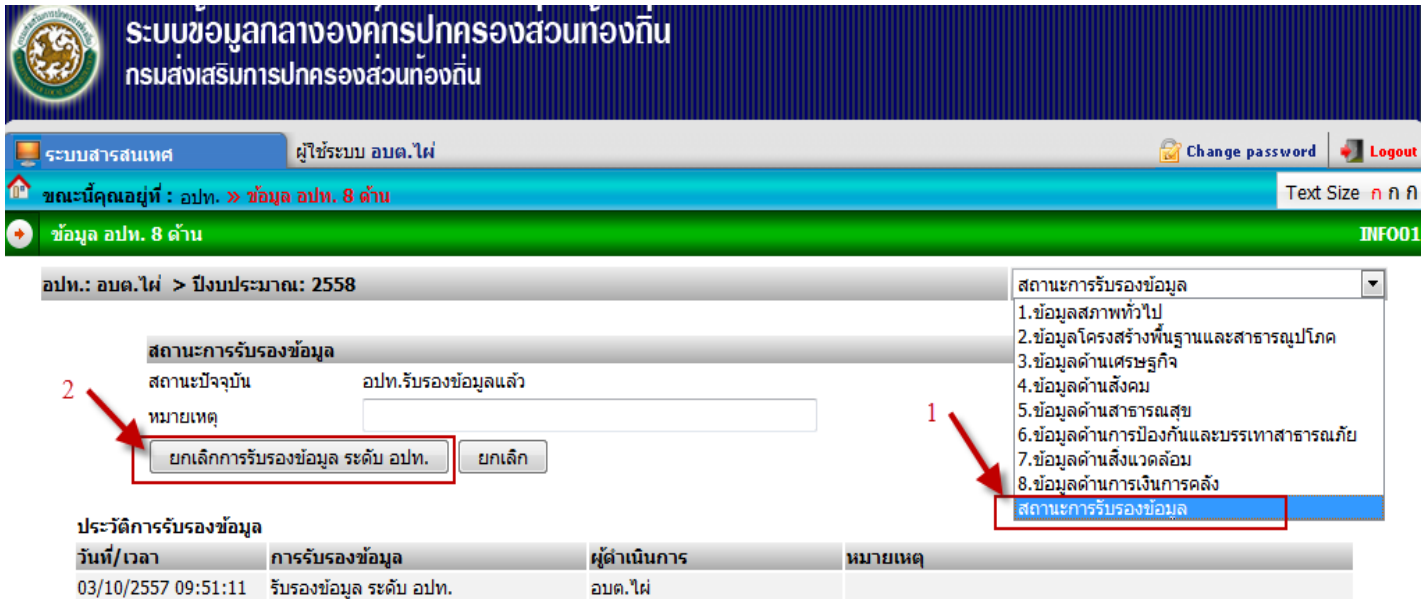

- .๘. กรณีที่จังหวัดรับรองข้อมูลระดับจังหวัดแล้ว อปท. ต้องการแก้ไขข้อมูล ให้ดำเนินการดังนี้
	- $\epsilon$ .๑ ประสาน สถจ. ให้ยกเลิกการรับรองข้อมูลระดับจังหวัด
	- .๘.๒ เมื่อ สถจ. ยกเลิกการรับรองข้อมูลระดับจังหวัดแล้วให้ อปท. ทำการยกเลิกการรับรองข้อมูลระดับ อปท. ิตามขั้นตอนในข้อม ๗

**การบันทึกขอม้ ูล เวบไซต ็ ์อปท. และรายชื่อผู้ดูแลระบบ INFO**

### ๑. เข้าสู่ระบบข้อมูลกลางองค์กรปกครองส่วนท้องถิ่น (INFO)

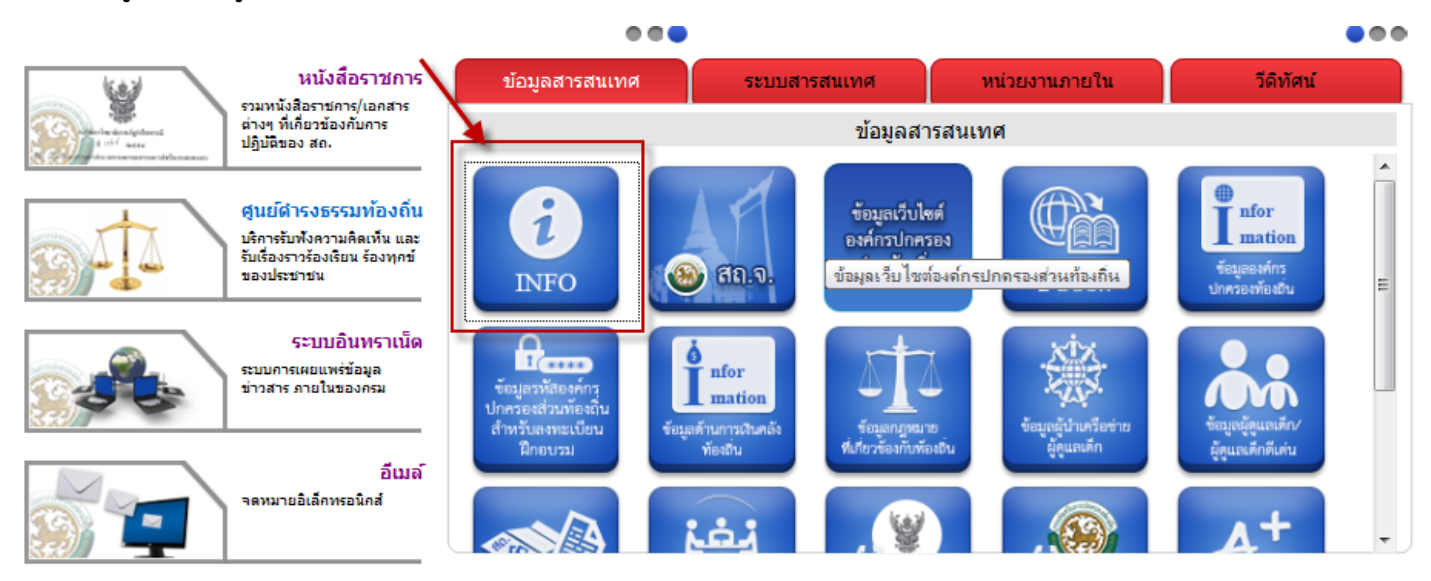

### ๒. ใส่ Username และ Password แล้วเลือก Login

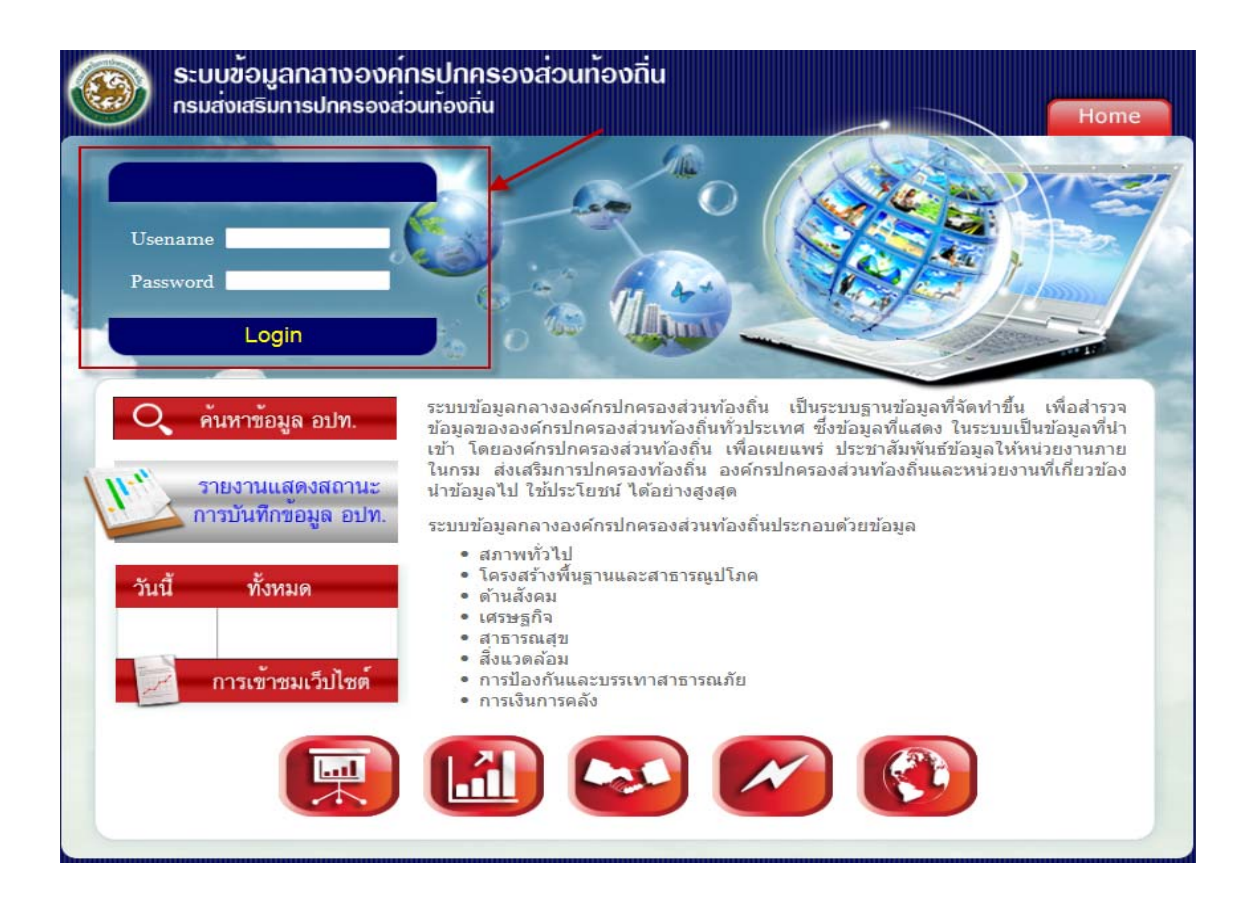

## ๓. เลือกเมนู บันทึกเว็บไซต์ อปท.

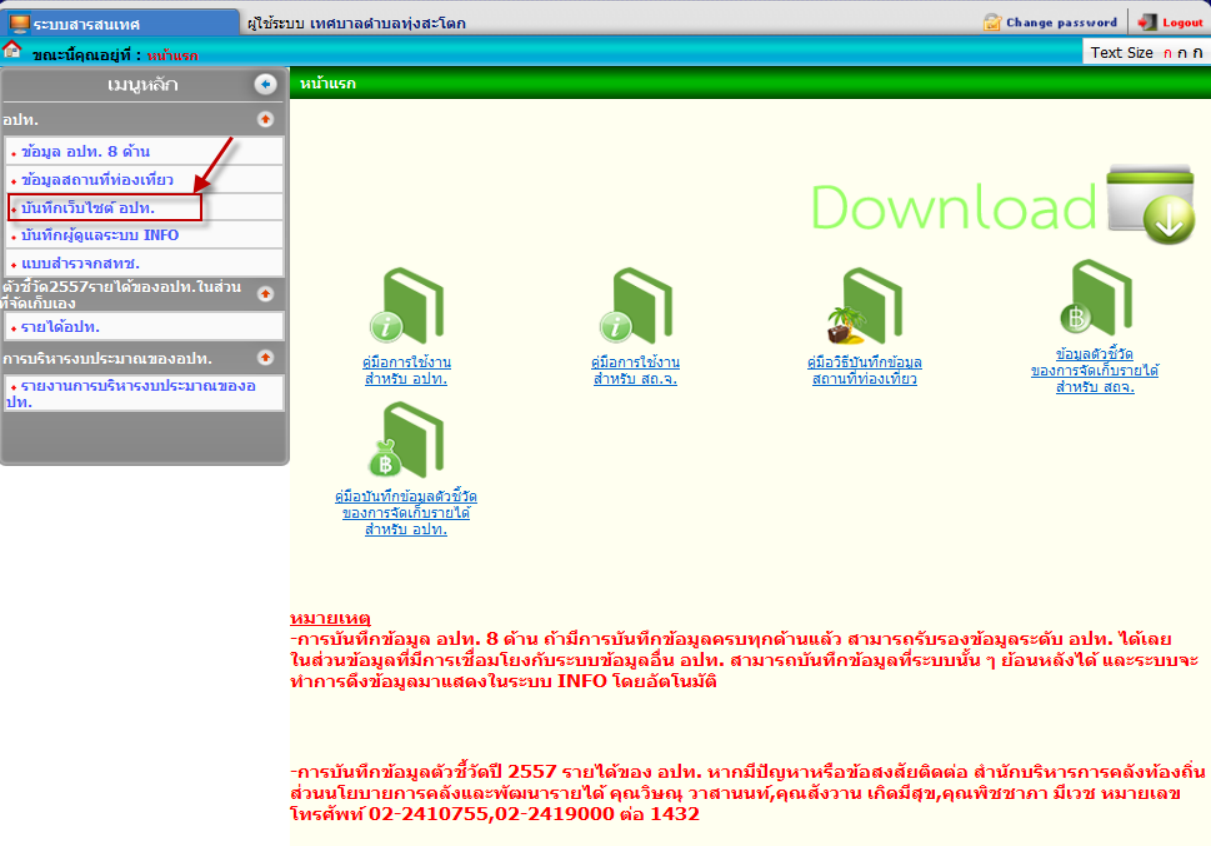

๔. เลือก แก้ไข (กรณีที่ อปท.ยังไม่รับรองข้อมูลระดับ อปท. ในปีงบประมาณล่าสุดระบบจะให้บันทึกข้อมูลในปีงบประมาณ ้ที่มีการรับรองข้อมูลปีล่าสุด เช่น อปท. ที่ยังไม่รับรองข้อมูลปีงบประมาณ ๒๕๕๗ ระบบจะกำหนดให้บันทึก ้ ปีงบประมาณ ๒๕๕๖ ถ้าต้องการบันทึกในปีงบประมาณ ๒๕๕๗ ให้ อปท. เลือกเมนู ข้อมูล อปท. ๘ ด้านแล้วทำการ บันทึกข้อมูล)

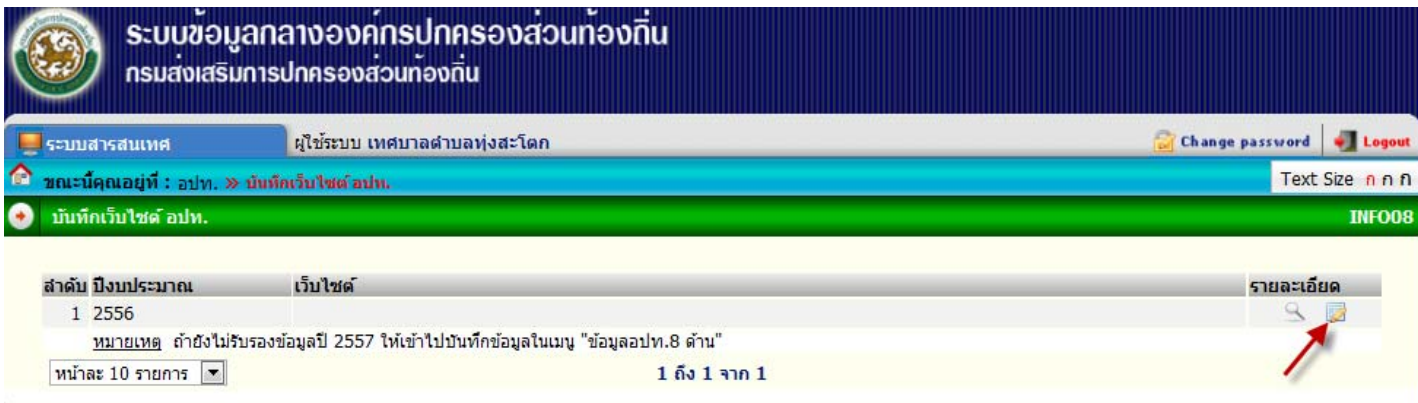

#### ี ๕. กรอกชื่อเว็บไซต์ อปท. และกดบันทึกข้อมูล

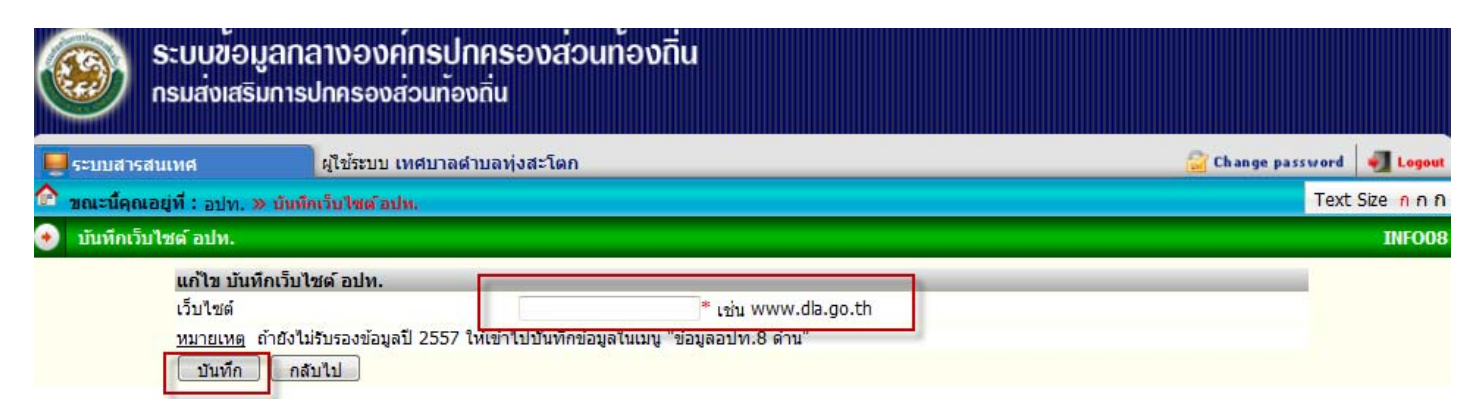

#### ๖. เลือกเมนู บันทึกผู้ดูแลระบบ INFO

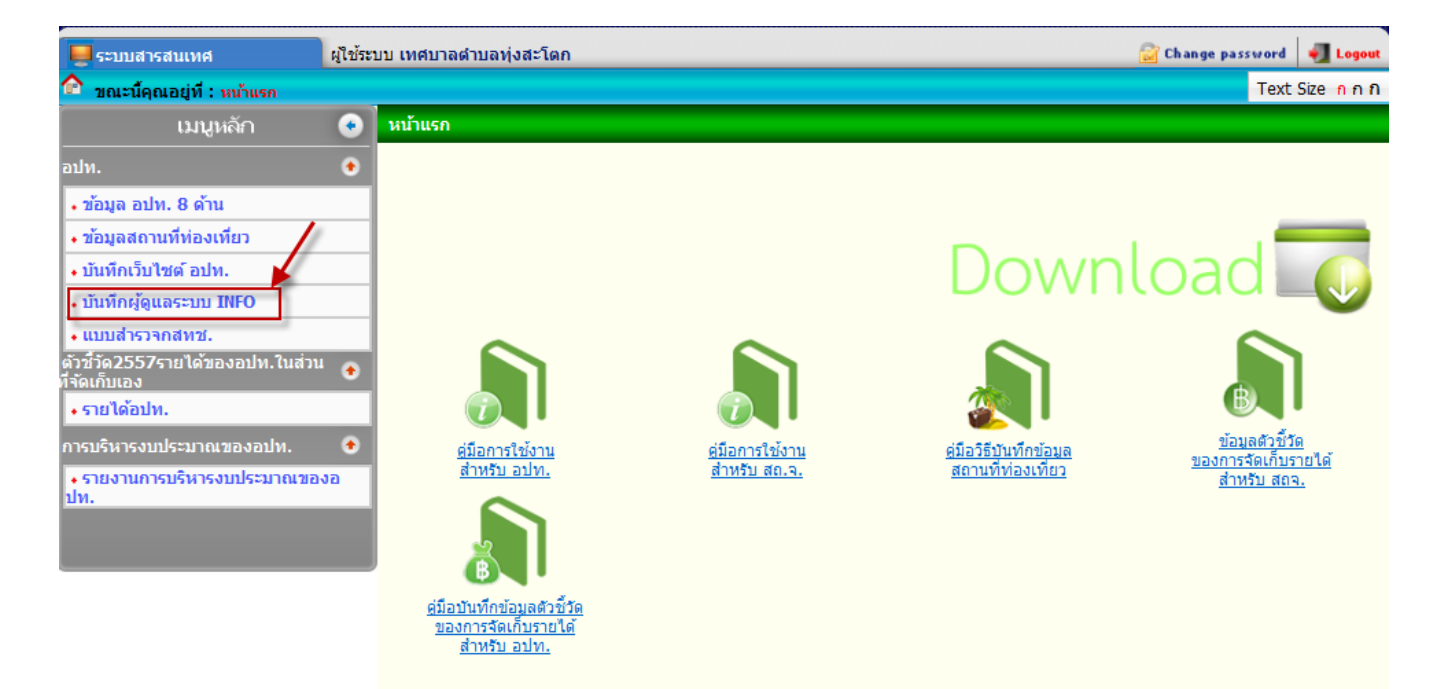

#### <u>หมายเหตุ</u>

−การบันทึกข้อมูล อปท. 8 ด้าน ถ้ามีการบันทึกข้อมูลครบทุกด้านแล้ว สามารถรับรองข้อมูลระดับ อปท. ได้เลย ์ในส่วนข้อมูลที่มีการเชื่อมโยงกับระบบข้อมูลอื่น อปท. สามารถบันทึกข้อมูลที่ระบบนั้น ๆ ย้อนหลังได้ และระบบจะ ทำการดึงข้อมูลมาแสดงในระบบ INFO โดยอัตโนมัติ

−การบันทึกข้อมูลตัวชี้วัดปี 2557 รายได้ของ อปท. หากมีปัญหาหรือข้อสงสัยติดต่อ สำนักบริหารการคลังท้องถิ่น ส่วนนโยบายการคลังและพัฒนารายได้ คุณวิษณุ วาสานนท์,คุณสังวาน เกิดมีสุข,คุณพิชชาภา มีเวช หมายเลข โทรศัพท์ 02-2410755,02-2419000 ต่อ 1432

. ผ. เลือก แก้ไข (กรณีที่ อปท.ยังไม่รับรองข้อมูลระดับ อปท. ในปีงบประมาณล่าสุดระบบจะให้บันทึกข้อมูลในปีงบประมาณ ้ที่มีการรับรองข้อมูลปีล่าสุด เช่น อปท. ที่ยังไม่รับรองข้อมูลปีงบประมาณ ๒๕๕๗ ระบบจะกำหนดให้บันทึก ปีงบประมาณ ๒๕๕๖ ถ้าต้องการบันทึกในปีงบประมาณ ๒๕๕๗ ให้ อปท. เลือกเมนู ข้อมูล อปท. ๘ ด้านแล้วทำการ บันทึกข้อมูล)

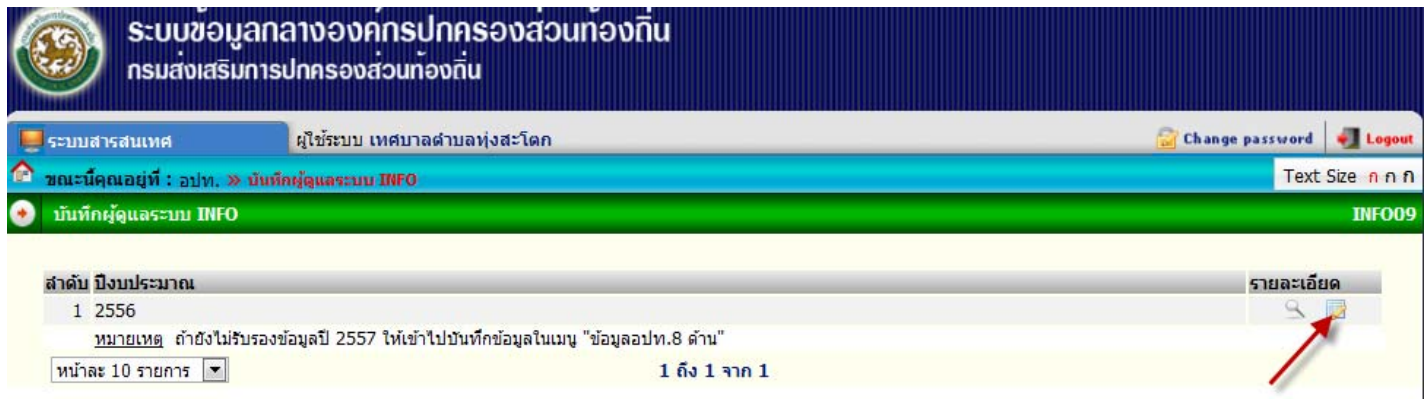

## ี ๘. กรอกชื่อผู้ดูแลระบบ INFO แล้วทำการบันทึกข้อมูล

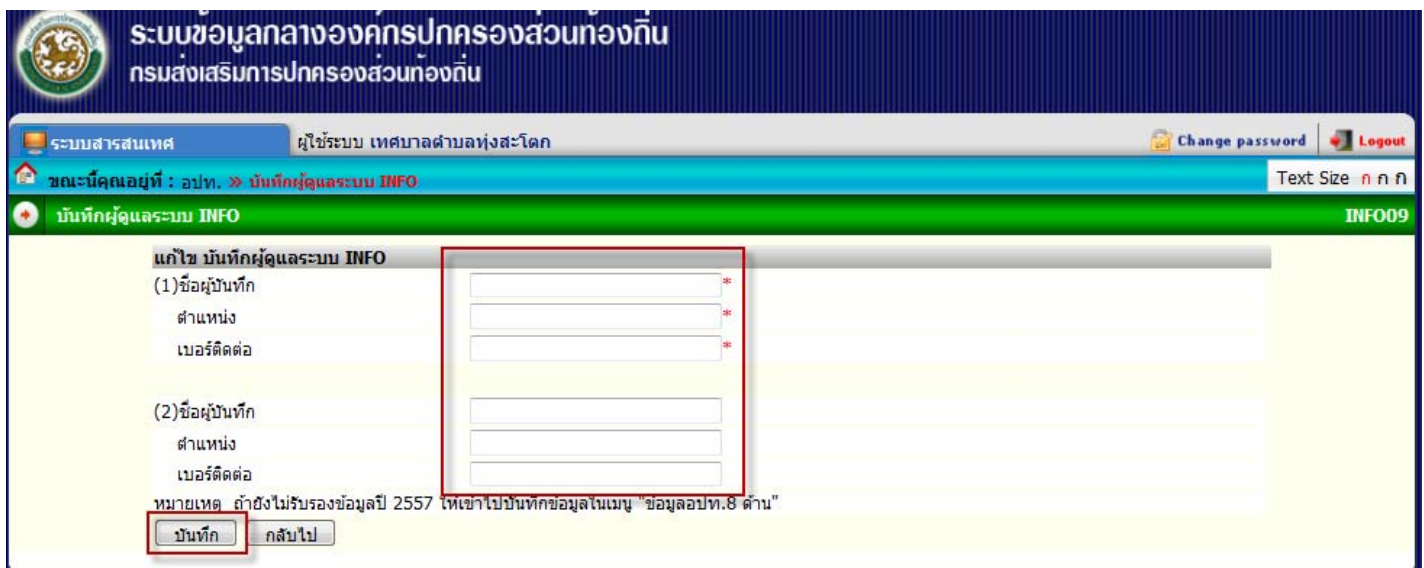